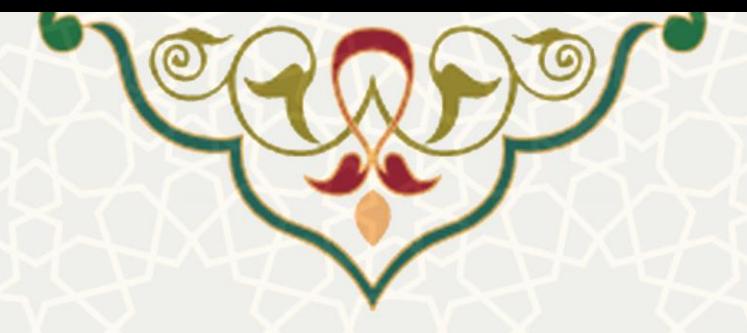

**اعتبار پژوهه** 

**نام سامانه**: اعتبار پژوهه **نام سامانه مرجع** : سامانههای دانشگاه فردوسی مشهد )سدف( / سامانه اطالعات علمی دانشگاه)ساعد( **متولي**: معاونت پژوهشی دانشگاه **کاربران:** معاون مدیر پژوهشی، مدیر پژوهشی، معاون پژوهشی دانشگاه

> **تاريخ استقرار: تاريخ آخرين توسعه:** بهمن 1402 **تاريخ تهيه مستند:** بهمن 1402 **توسعه و پشتيباني:** اداره سامانههای کاربردی مرکز فناوری اطالعات و ارتباطات

> > **نسخه برنامه:** 1402 **مستندسازی کد:** خير **مستندسازی دادهها:** بله **امکان اجرای مستقل سامانه )مستقل از سامانههای پويا(:** بله

> > > **زبان برنامهنويسي:** PHP **پايگاه داده:** SQL My **فناوری:** LAMP

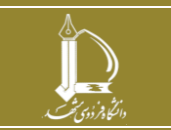

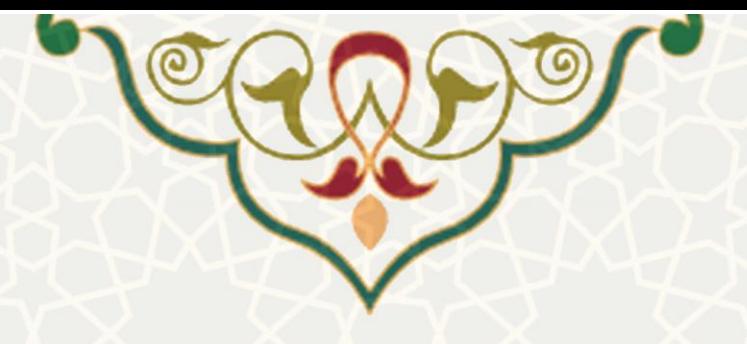

**-1 معرفي** 

فرایند الکترونيکی محاسبه اعتبار پژوهه و تسویه آن در این سامانه پيادهسازی شده است.

## **-2 ويژگيها**

- محاسبه اعتبار ساليانه و تنظيم جداول اعتباری برای هر عضو هيات علمی.
- بررسی اعتبارات و مانده اعتبار قابل پرداخت هر عضو و تعيين درصد قابل پرداخت ماندهها.
	- تسویه و بستن سال مالی اعتبار پژوهه.

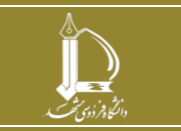

**اعتبار پژوهه** 

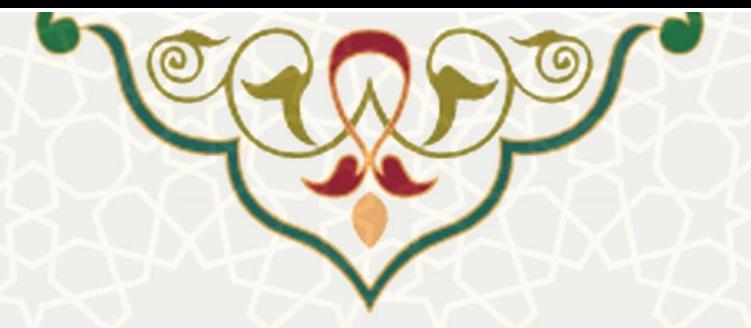

### **-3 فر آيندها**

- **1-3 – پرداختهای اعتبار پژوهه رسيده** 
	- **مراحل گردش کار:**
- .1 **معاون مدير پژوهشي:** محاسبه اعتبار ساليانه و تنظيم جداول اعتباری برای هر عضو هيات علمی، بررسیی اعتبارات و مانده اعتبار قابل پرداخت هر عضو و تعيين درصد قابل پرداخت ماندهها و ارسال به مدیر پژوهشی
- .2 **مدير پژوهشي:** بررسی جداول اعتبار در سامانه ساعد سدف، سیس تایيید درخواسیت و ارسیال بیه معیاون پژوهشی دانشگاه.
- .3 **معاون پژوهش و فناوری دانشگاه:** بررسی جداول اعتبار در سامانه سیاعد سیدف و انتقیال اطالعیات بیه سامانه مالی در یک شماره سند و توليد نامه دستور پرداخت.

## **معاون مدير پژوهشي**

معاون مدیر پژوهشی به منظور محاسبه اعتبار ساليانه و تنظيم جداول اعتباری برای هر عضو هيات علمی از سامانه ساعد، منوی اعتبار پژوهه ، گزینه پرداختهای اعتبار پژوهه رسیده را انتخـاب مینمایـد (شـکل ٦-٣). سـپس ليسـت پرداختها را مشاهده می کند(شکل ۲-۳).

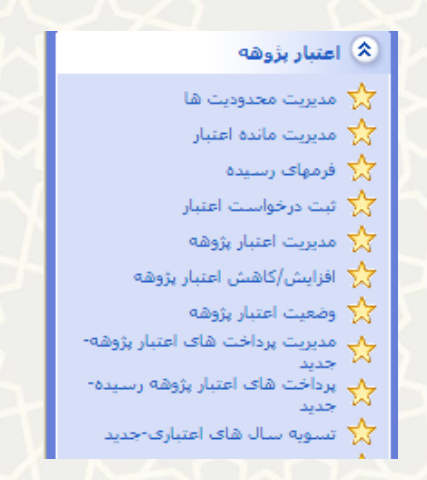

شکل ۱-۳: پرداختهای اعتبار پژوهه رسیده، منوی اعتبار پژوهه، سامانه اطلاعات علمی دانشگاه(ساعد)

**اعتبار پژوهه** 

<span id="page-2-0"></span>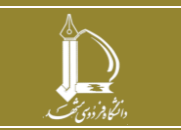

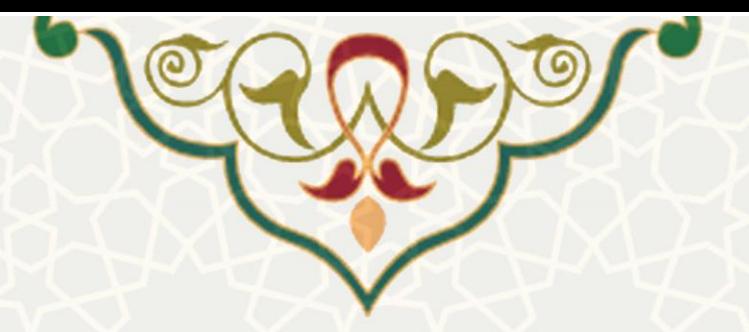

<span id="page-3-0"></span>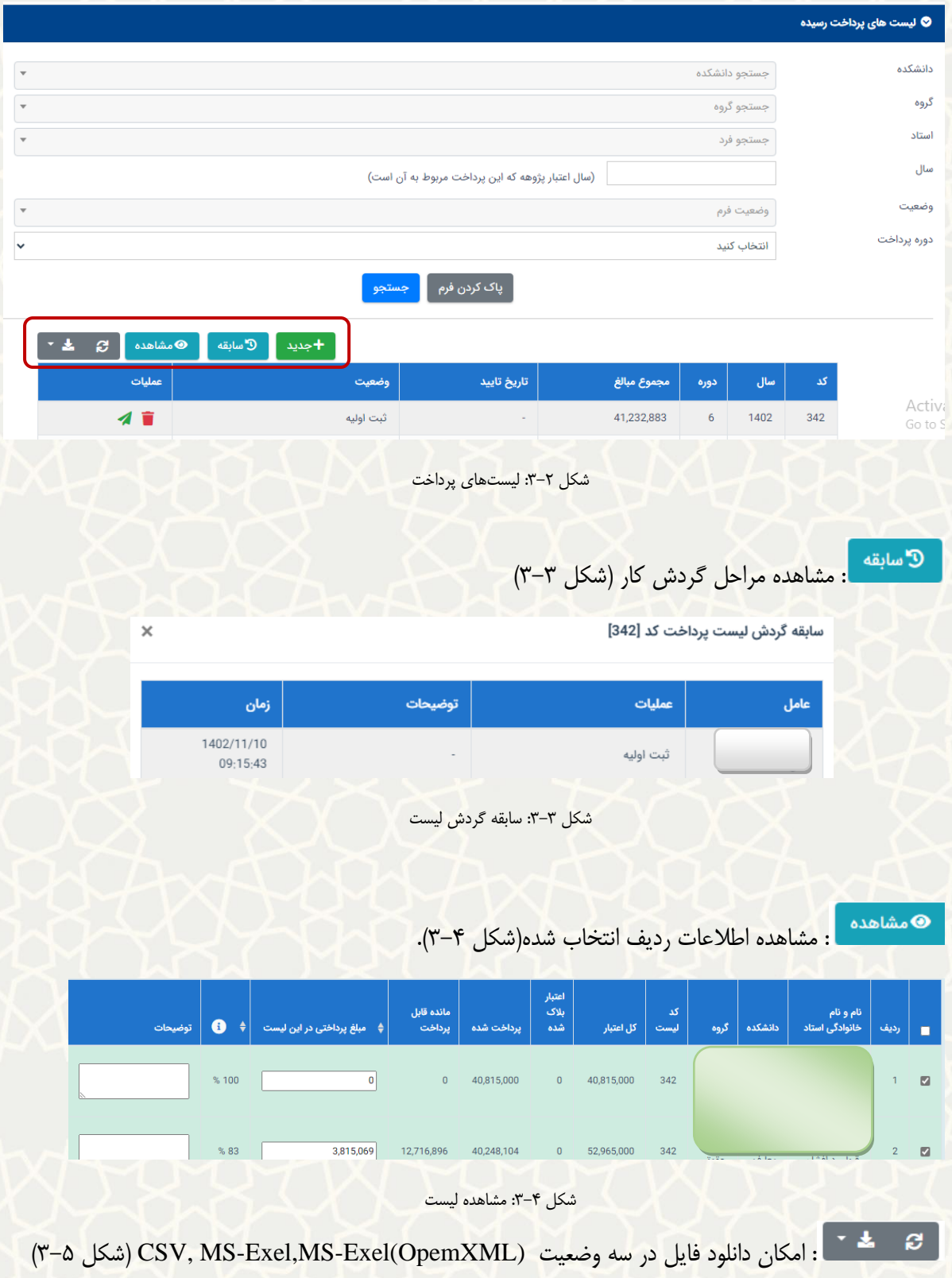

<span id="page-3-2"></span><span id="page-3-1"></span>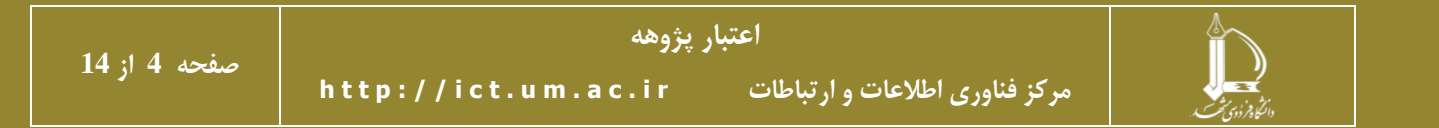

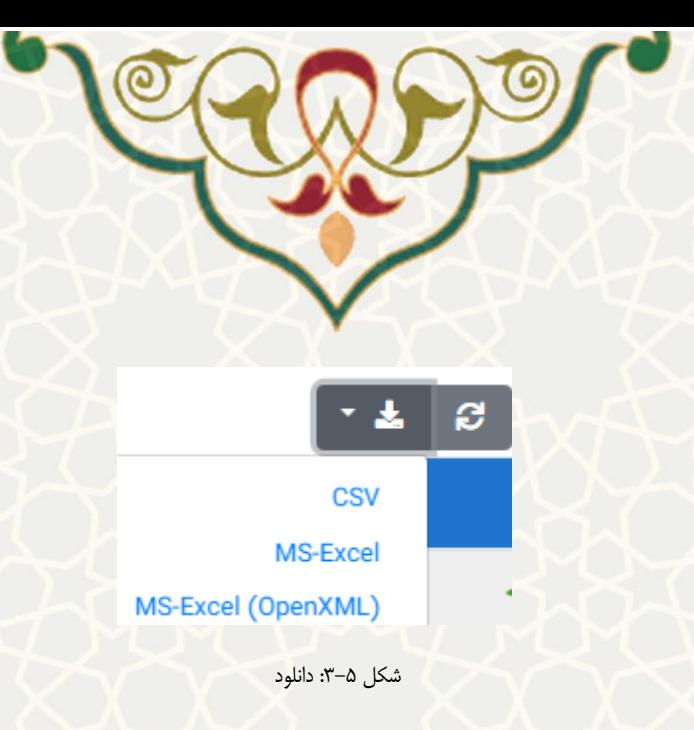

<span id="page-4-0"></span>+جدید <mark>:</mark> معاون مدیر پژوهشی با انتخاب گزینه «جدیـد» ، برگـه ثبـت اطلاعـات ليسـت پرداختـی را مشــاهده . مینماید. سس بر اساس دانشکده، گروه ،استاد ، سال، دوره پرداخت و درصد پرداختی از مانده اعتبیار پژوهیه میتوانید ليست پرداخت را تهيه نمايد. سپس با انتخاب گزينه «بعدی» بـه مرحلـه «ثبـت پـيش نـويس ليسـت پرداخـت» وارد میشود(شکل ۶-۳).

**توجه :** سال، دوره پرداخت و درصد پرداختی از مانده اعتبار پژوهه جزو موارد اجباری برای ساخت ليست پرداختیی

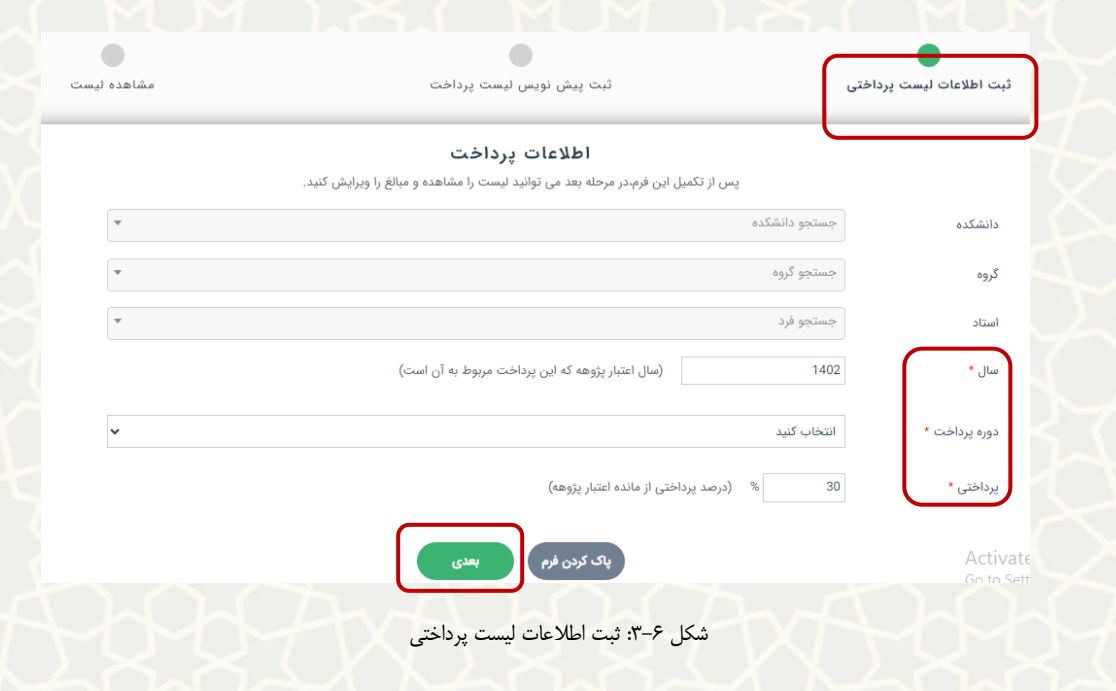

<span id="page-4-1"></span>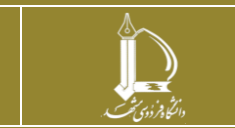

است.

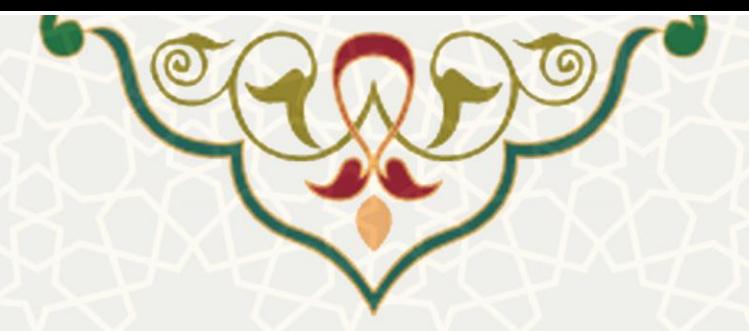

معاون مدیر پژوهشی در برگه «ثبت پیش نویس لیست پرداخت»، در ستون «مبلغ پرداختی در ایـن لیسـت» مبلـغ قابل پرداخت را بر اساس مانده قابل پرداخت مشخص می کند. سپس موارد مورد تایید را تيک زده و گزینه «ذخيره پيش نویس» را انتخاب مینماید(شکل ۷-۳).

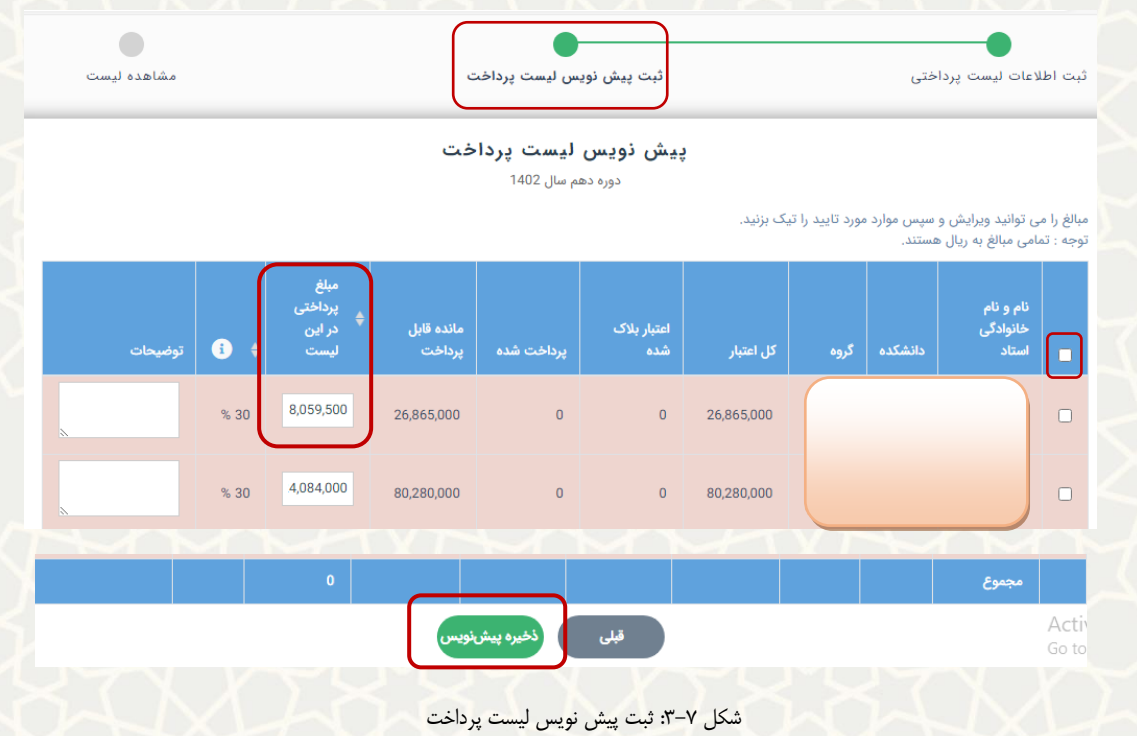

<span id="page-5-0"></span>سپس ليست با وضعيت «ثبت اوليه» ایجاد می گردد.

معاون مدیر پژوهشی با انتخاب گزینه هم ما ليست را برای مدير پژوهشی ارسال میکند. و ليست به وضـعيت

»تایيد معاون مدیر پژوهشی و ارسال به مدیر پژوهشی تغيير میکند [\)شکل 3](#page-5-1)-8(.

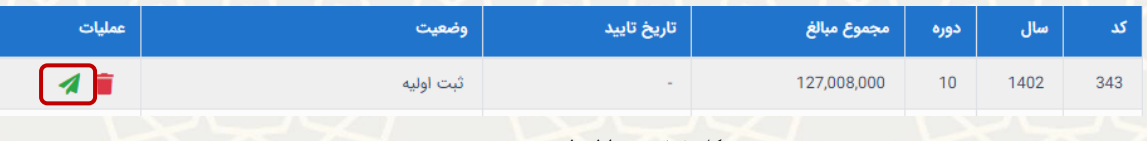

#### <span id="page-5-1"></span>شکل ٨-٣: ثبت اوليه ليست

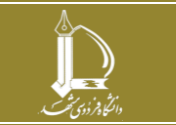

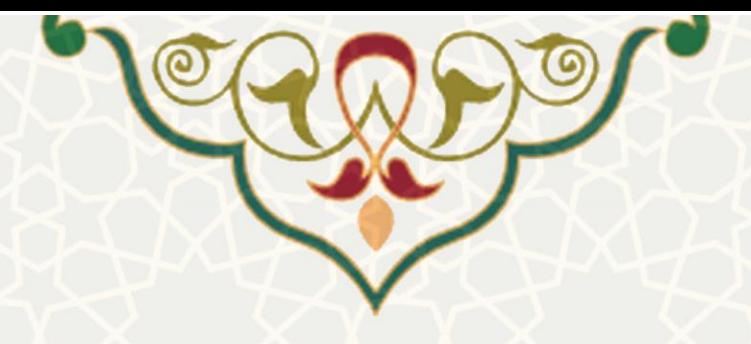

**مدير پژوهشي** 

مدیر پژوهشی به منظور بررسی جداول اعتباری برای هر عضو هيات علمی از سامانه ساعد، منوی اعتبیار پژوهیه ، گزینه پرداختهای اعتبار پژوهه رسیده را انتخاب می نماید (شکل ۹–۳). سپس لیست پرداختها را مشـاهده میکنـد [\)شکل 3](#page-6-1)-10(.

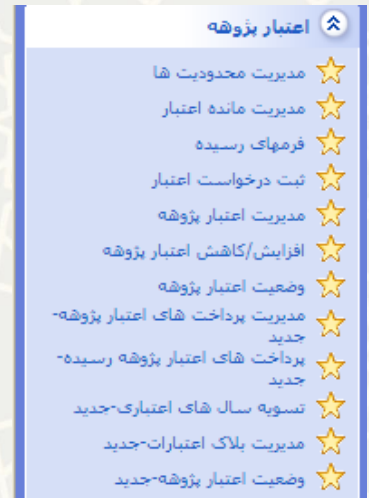

<span id="page-6-0"></span>شکل ۹-۳: پرداختهای اعتبار پژوهه رسیده، منوی اعتبار پژوهه، سامانه اطلاعات علمی دانشگاه(ساعد)

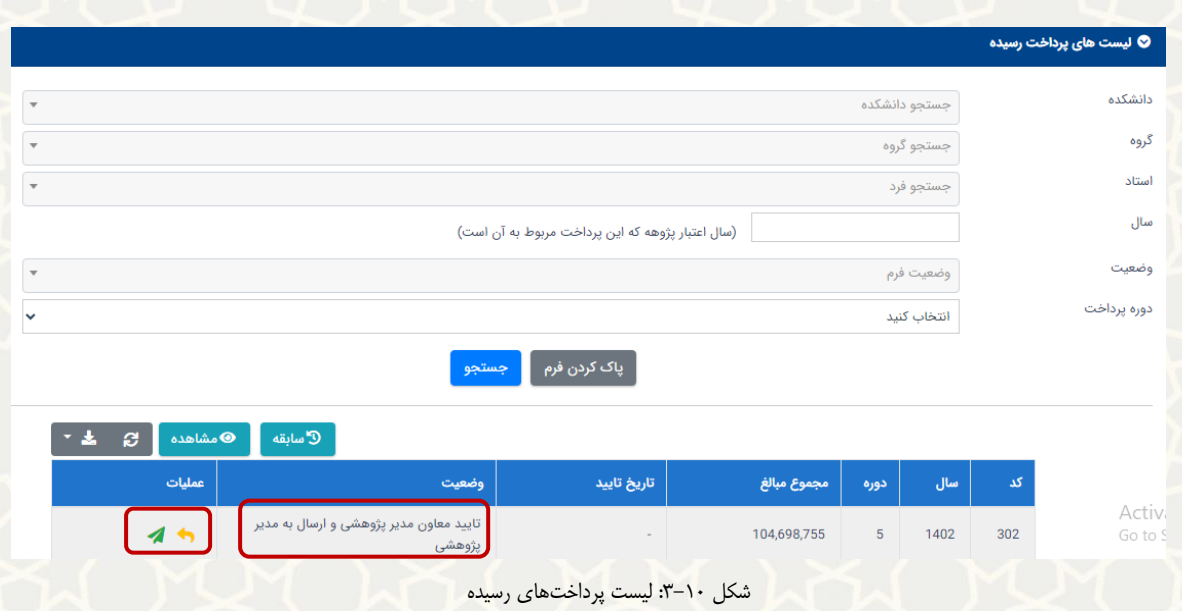

<span id="page-6-1"></span>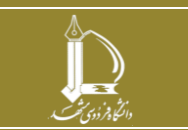

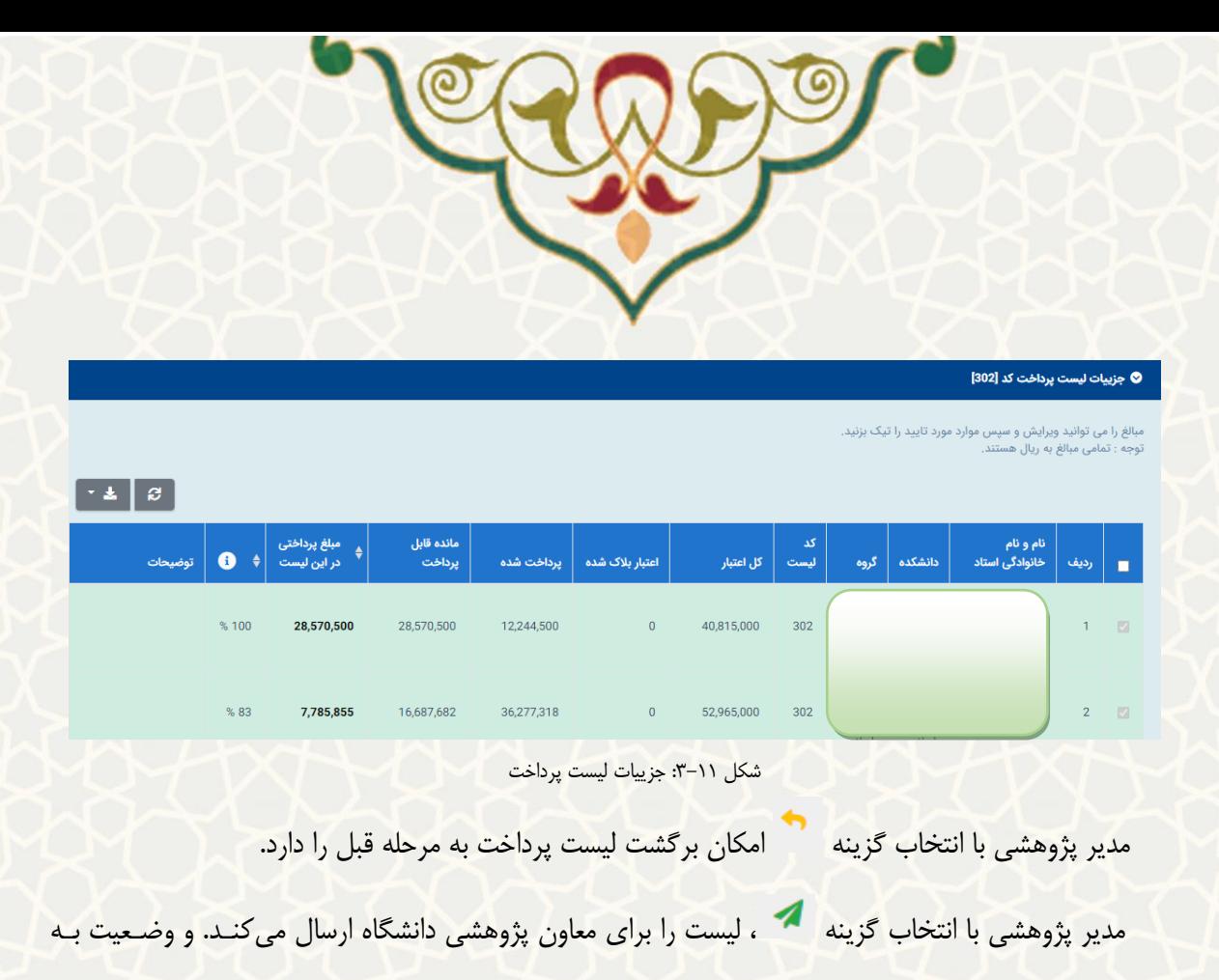

»تایيد مدیر پژوهشی و ارسال به معاون پژوهشی دانشگاه تغيير میکند.

# **معاون پژوهشي دانشگاه**

معاون پژوهشی دانشگاه به منظور بررسی جداول اعتباری برای هر عضو هيات علمی از سامانه ساعد، منوی اعتبیار پژوهه ، گزینه پرداختهای اعتبار پژوهه رسیده را انتخاب مینماید (شکل ۱۲–۳). سپس لیست پرداختهیا را مشیاهده می کند (شکل ٦٣-٣).

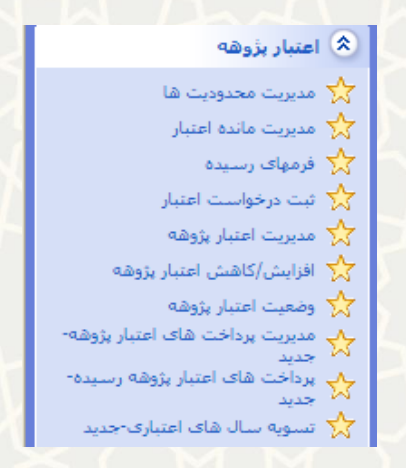

<span id="page-7-0"></span>شکل ١٢-٣: پرداختهای اعتبار پژوهه رسيده، منوی اعتبار پژوهه، سامانه اطلاعات علمی دانشگاه(ساعد)

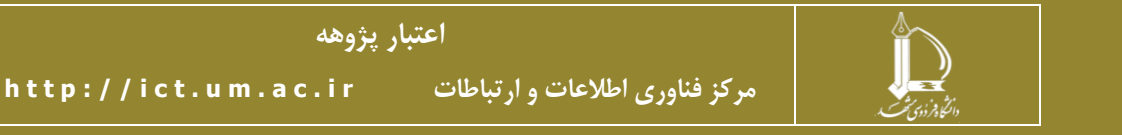

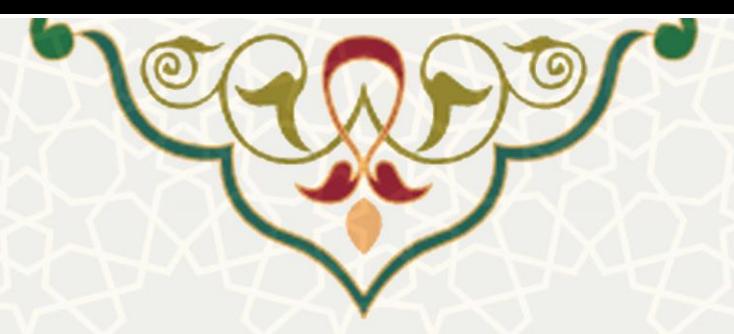

<span id="page-8-0"></span>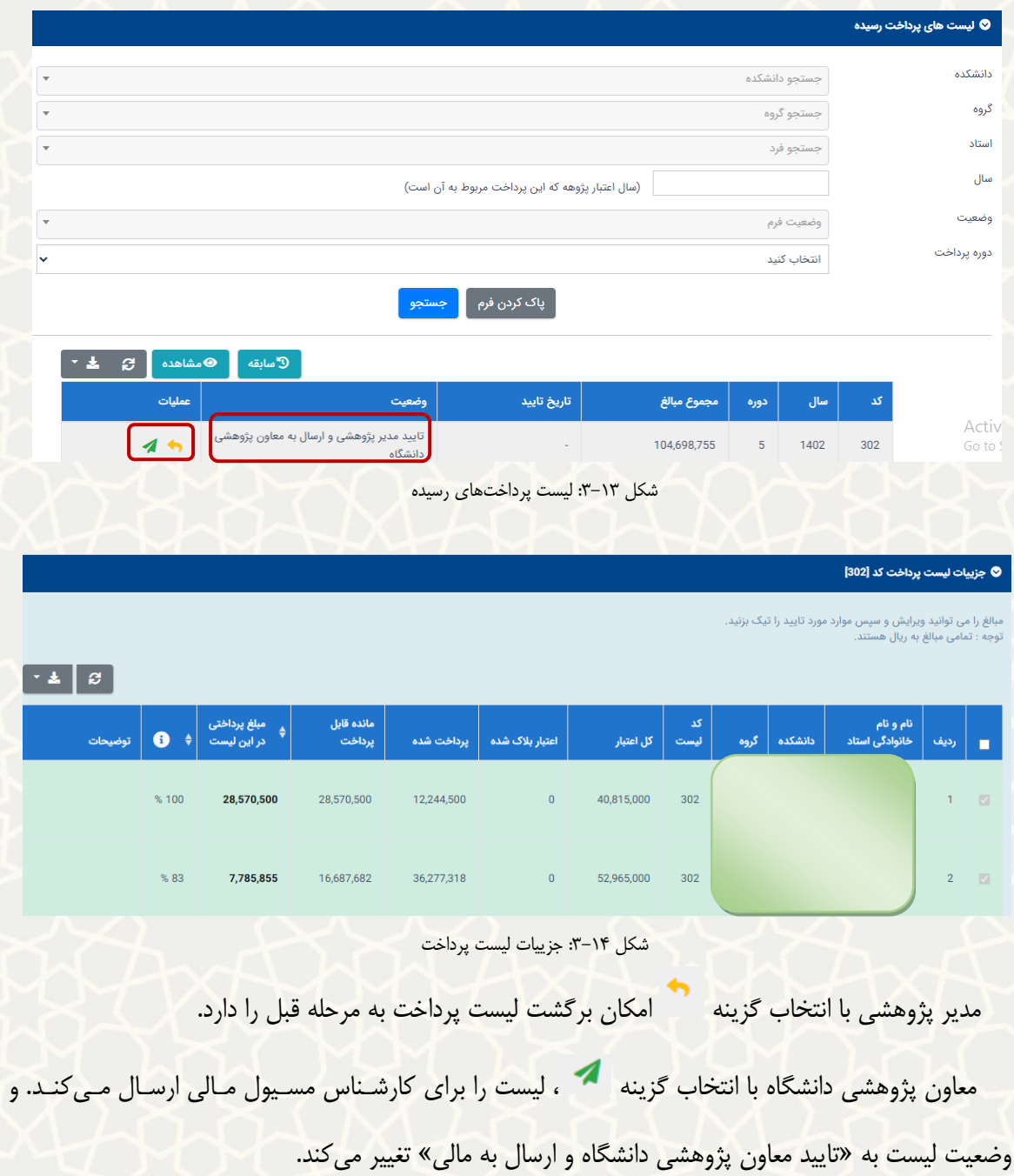

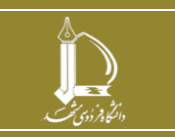

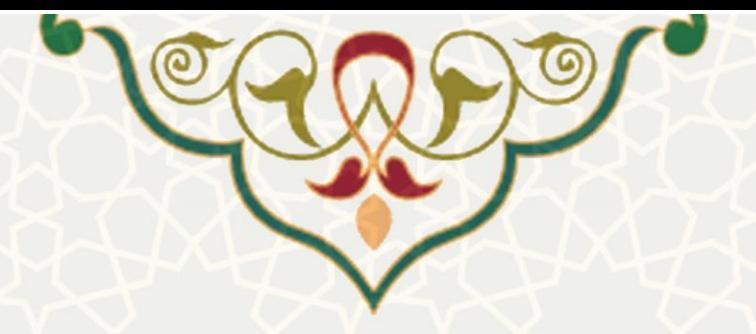

# **2-3 تسويه سالهای اعتباری**

معاون مدیر پژوهشی و یا مدیر پژوهشی به منظور تسویه سالهای اعتباری از سامانه ساعد، منوی اعتبیار پژوهیه ، گزینه تسویه سال های پژوهشی را انتخاب می نماید (شکل ۱۵–۳). سـپس ليسـت سـال های اعتبـاری تسـویه شـده را مشاهده می کند (شکل ۱۶-۳).

**توجه :**

- پ از ذخيره، عالوه بر بسته شدن سال اعتباری، مبلغ »مانده تسویه نشده ازاعتبیار سیال آینیده فیرد کسیر خواهد شد.
	- تمامی مبالغ به ریال هستند.

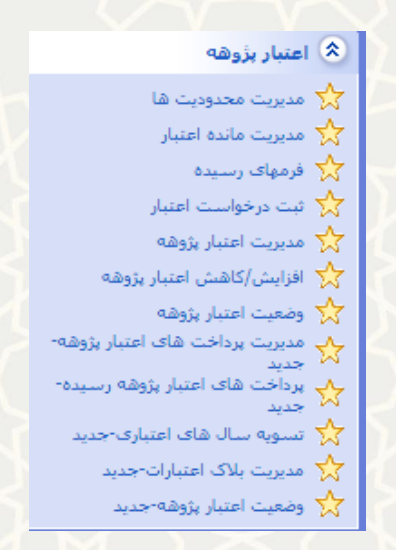

شکل ۰۵–۳: تسویه سال های اعتباری،منوی اعتبار پژوهه، سامانه اطلاعات علمی دانشگاه(ساعد)

<span id="page-9-0"></span>با درج سال اعتبار پژوهه و انتاام گزینه »تسویه ، سال اعتباری بسته می شود .

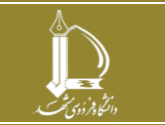

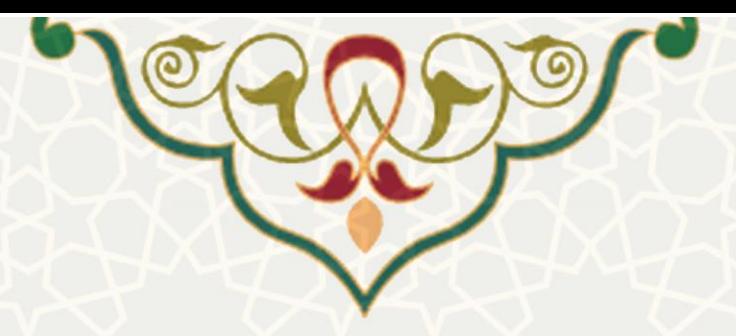

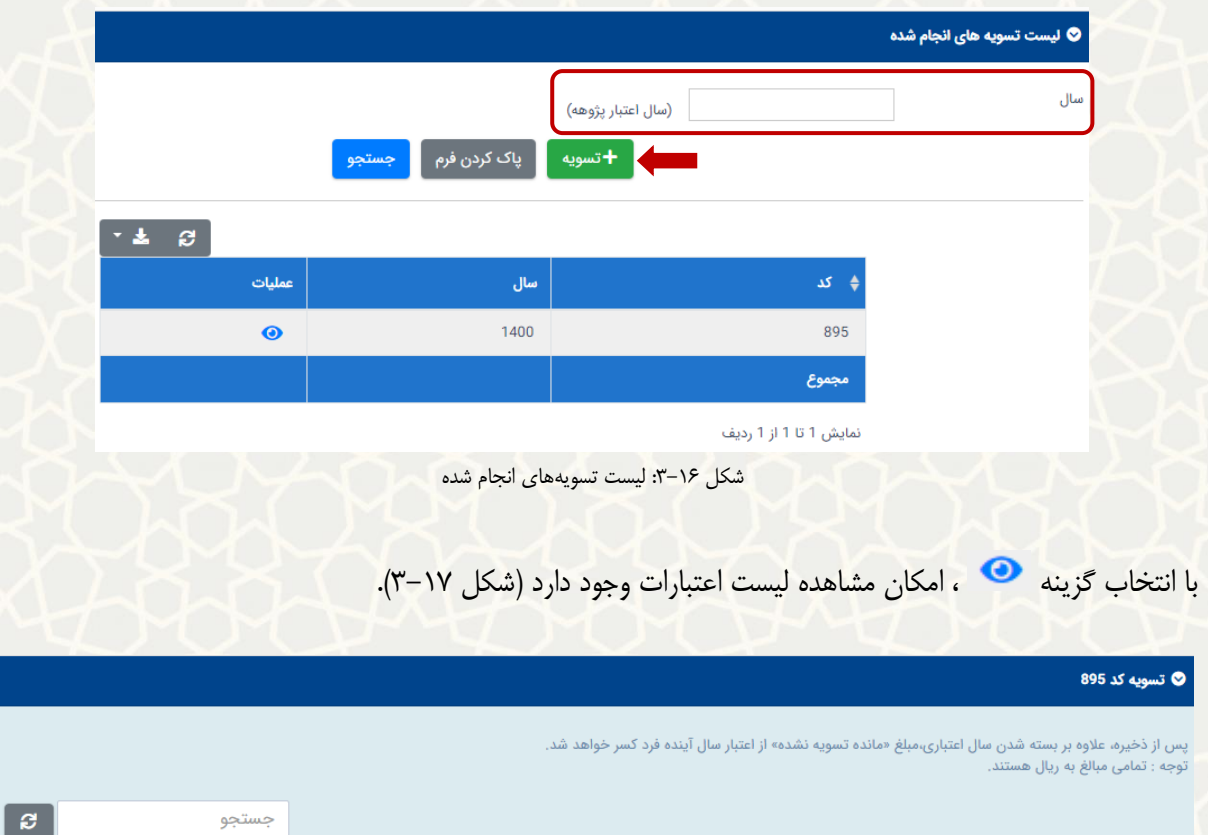

<span id="page-10-0"></span>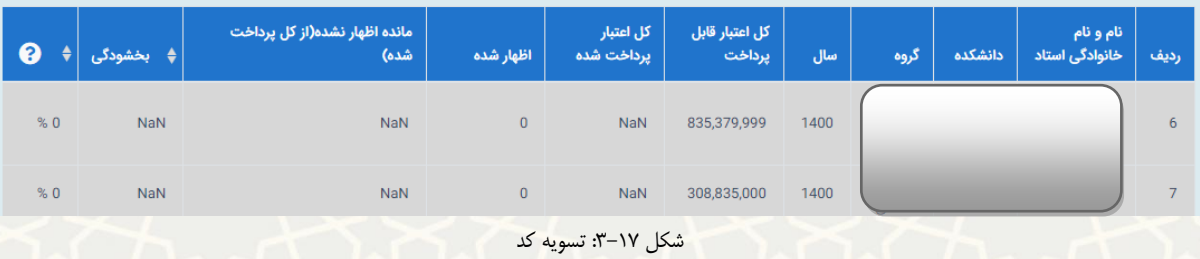

# <span id="page-10-1"></span>**3-3 مديريت بالک اعتباری**

معاون مدیر پژوهشی به منظور مدیریت بالک اعتباری از سامانه ساعد، منوی اعتبار پژوهه ، گزینه مدیریت بیالک

اعتباری را انتخاب مینماید (شکل ١٨-٣). سپس ليست اعتبارات بلاک شده را مشاهده میکند (شکل ١٩-٣).

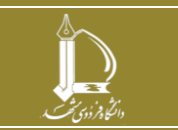

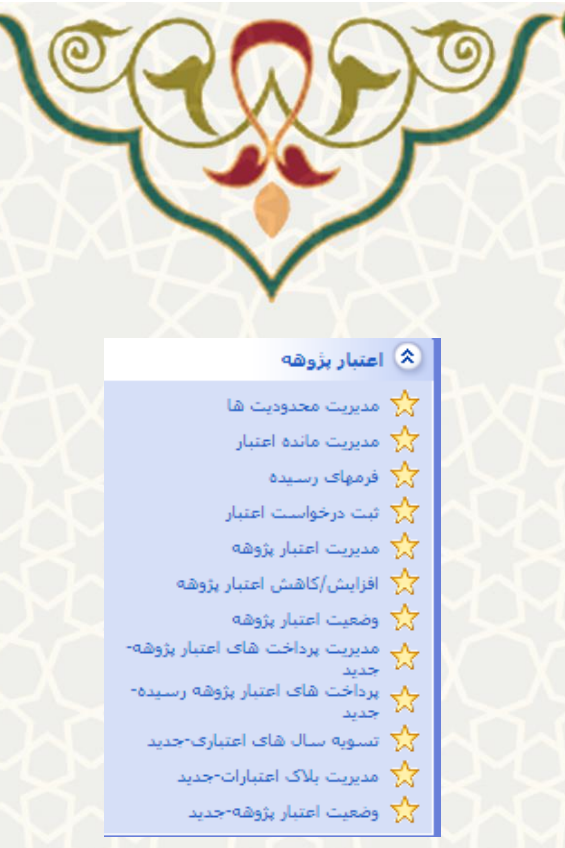

شکل ۱۸-۳: مدیریت بلاک اعتبارات،منوی اعتبار پژوهه، سامانه اطلاعات علمی دانشگاه(ساعد)

<span id="page-11-0"></span>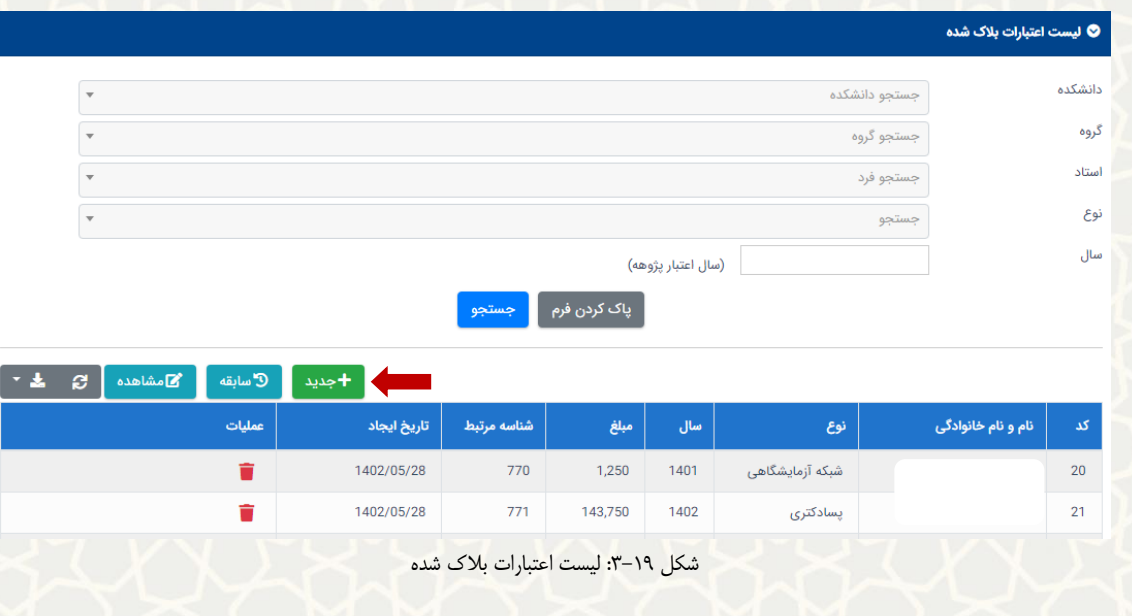

<span id="page-11-1"></span>با انتخاب گزینه <mark>ه +جدید )، امکان انتخاب استاد و بلاک اعتباری</mark> وجود دارد (شکل ٢٠-٣).

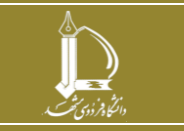

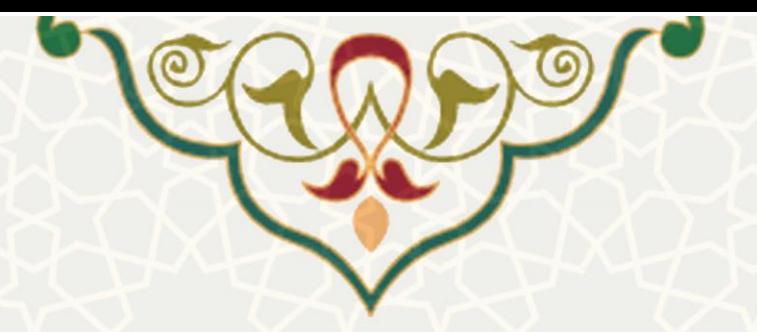

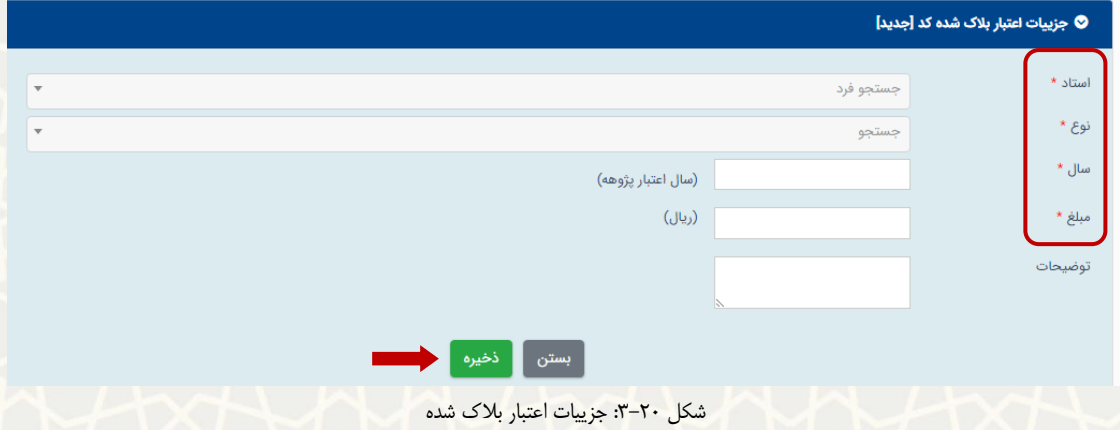

### <span id="page-12-0"></span>**4-3 وضعيت اعتبار پژوهه**

به منظور تهيه گزارشی از وضعيت اعتبار پژوهه، از سامانه ساعد، منوی اعتبار پژوهه ، گزینه وضیعيت اعتبیار پژوهیه را

انتخاب نمایید (شکل ٢٠-٣). سپس ليست اعتبارات بلاک شده را مشاهده می گردد (شکل ٢٢-٣).

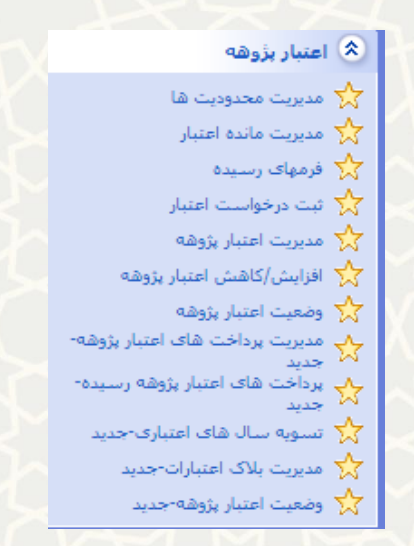

شکل ۲۱–۳: وضعيت اعتبار پژوهه،منوی اعتبار پژوهه، سامانه اطلاعات علمی دانشگاه(ساعد)

<span id="page-12-1"></span>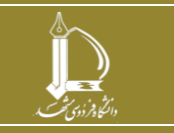

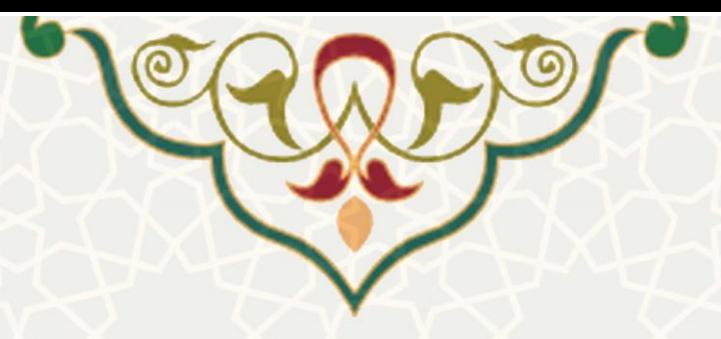

<span id="page-13-0"></span>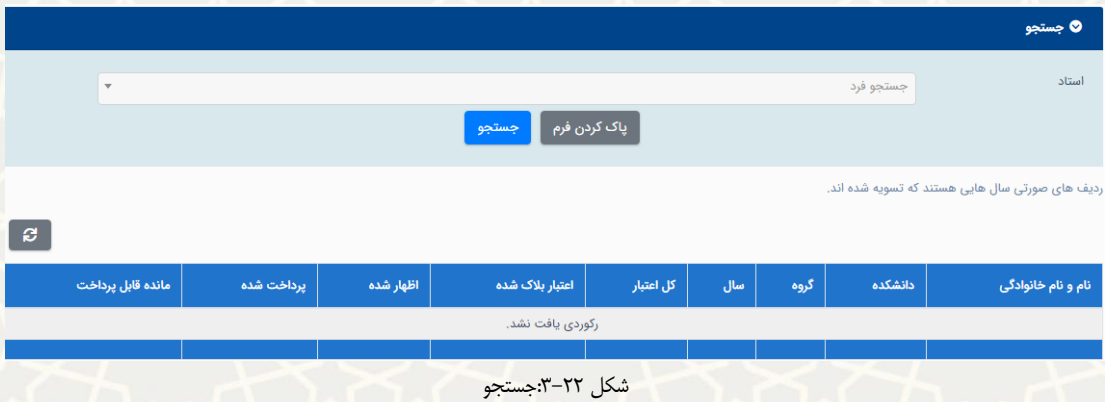

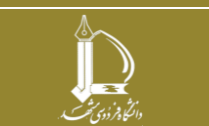